# **外国人材受入支援センター インドネシア視察 JTB申込WEBサイト ~ご利用に際してのガイドライン~**

この度は、JTB申込WEBサイトを ご利用頂きありがとうございます。

お手持ちのパソコンやスマートフォンから、 インターネット経由で渡航情報の入力や 入力情報の確認などが頂けます。

以下のURLまたはQRコードを読み取ってWEBサイトに アクセスしてください。

## **[https://www.jtb-oa-sys.com](https://www.jtb-oa-sys.com/)**

・JTB申込WEBサイトへアクセスする場合は、 Google Chrome、 Mozilla Firefox、 または Safariをご利用ください。

Internet Explorerはご利用できません。

お気に入りやブックマーク追加は、ログイン後

(下記2)以降)のURLを登録してください。 ・メール受信設定 (迷惑メール設定など) を行って いる場合、【@h.jtb.com】 【@jtb.com】ドメイン からメールを受信できるように設定してください。

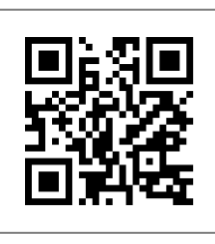

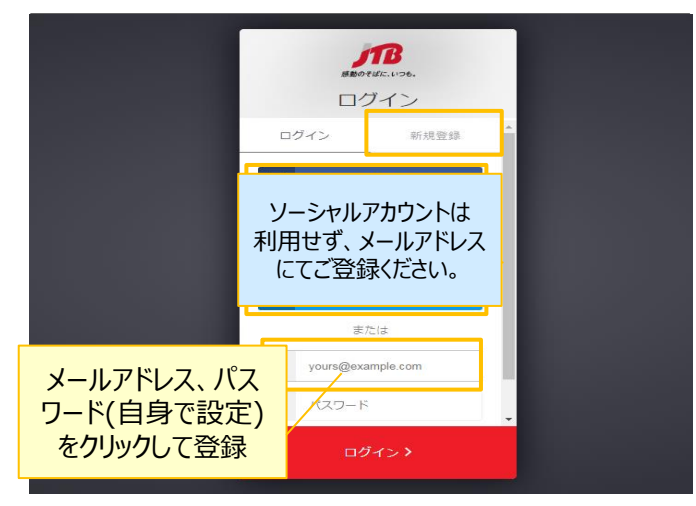

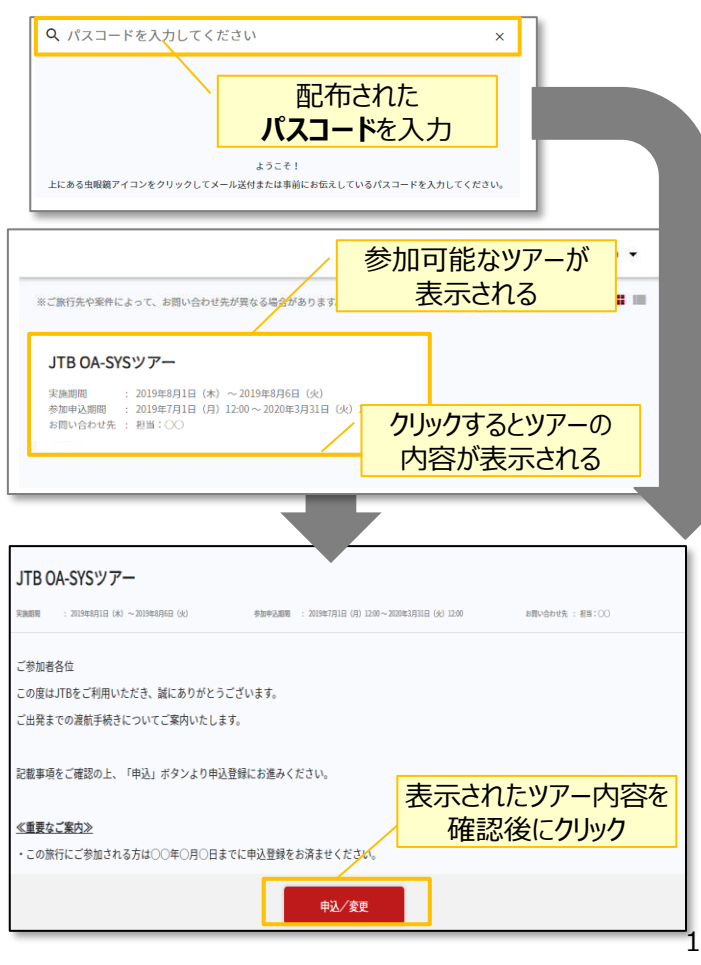

# **①申込WEBサイトへのアクセス**

- ・上記のURLまたはQRコードから 申込WEBサイトにアクセスしてください。
- ・任意のメールアドレスとパスワード(英大文字、 英小文字、記号、数字のうち3つの条件を満たす、 8文字以上の組合)にて新規登録を押下します。
- ・その後、入力したメールアドレスに本登録用のメールが 届きますので「登録の確定」を押下してください。

## **②ツアーの検索**

・ログイン後、ページ上部の入力欄にパスコードを 入力し虫眼鏡マーク または Enterキーを 押していただくとツアー内容が表示されます。

## ・パスコード:gZhAQ6y5m4 ※全て半角文字です。記号や英数、大文字

小文字など、間違いのないようご入力下さい。

## **③ツアー内容の詳細表示**

- ・パスコードを入力後、お客様がご登録いただける ツアーの内容が表示されます。
	- (初回以降はTOPページに表示されたツアー 選択するだけでツアー内容が表示されます。)
- ・ページ下部の「申込」ボタンをクリックすると、 情報登録画面に移動します。

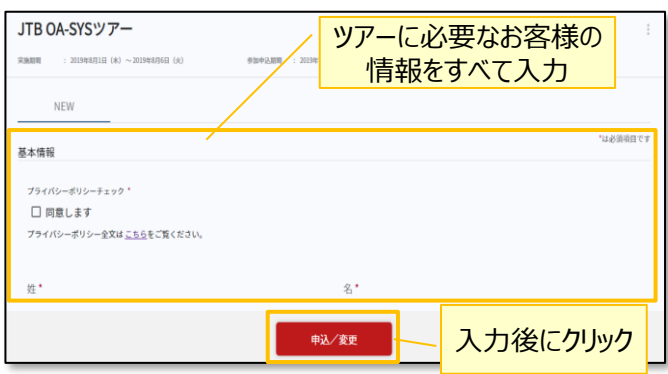

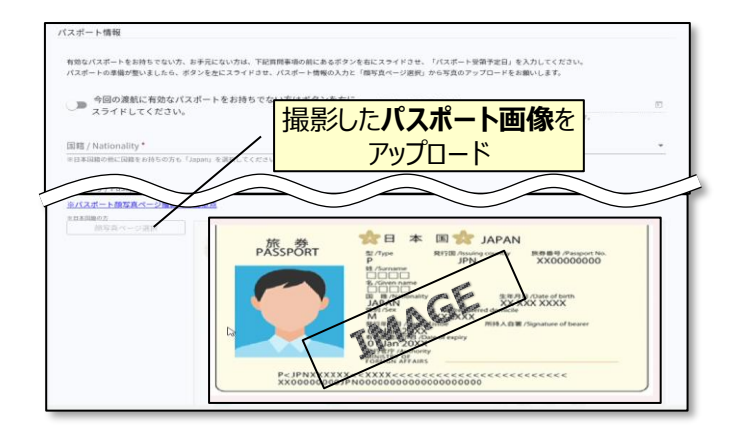

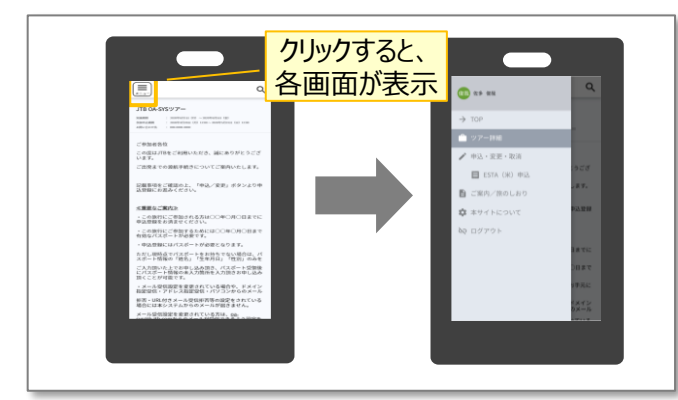

#### **【旅行全般に関するお問い合わせ】**

#### **④ツアーに必要なお客様の情報登録**

姓名、住所などツアーの手続きに必要な、 お客様の情報を入力します。 必要な情報を登録し、ページ下部の「申込」ボタン をクリックすると、登録が完了します。 ※登録完了後も、一定期間内は登録内容の変更が 可能です。変更する場合は、変更箇所を修正し、 再度「申込 ばタンをクリックしてください。

### **⑤パスポート情報の登録**

海外渡航にはパスポート情報の登録が必要です。 パスポートの記載内容を入力後、スマートフォン等で 撮影した顔写真ページ画像をアップロード下さい。 ※ 顔写真ページを撮影する際には、光の反射や手ブレ、 撮影方向が正しいかなどにご注意ください。

- ※ ファイルサイズは4MBまでしか登録いただけません。
- ※ JPEG/PNG/BMPの拡張子でご登録をお願い致します。

#### **その他注意事項**

・スマートフォンでお申込される際は画面左上の メニューマークにて各メニューをご覧ください。 ・以下の場合に正常に動作しないことがあります。 <ブラウザのシークレットモードやプライベートブラウジングを 使用している> <Cookieをブロックする設定になっている>

株式会社JTB ビジネスソリューション事業本部 第二事業部 営業第四課 担当:中川・井上 TEL:03-5909-8114(平日9:30~17:30 土日祝日・年末年始休)